# **USB2.0 LAN DISK User's Manual**

#### **1.0 Product overview**

Thank you for purchasing USB2.0 LANDISK the network storage device. Now you can easily add USB2.0 LANDISK into your Network. Before using this device please read the Key Features below.

The LANDISK is a flexible, economical and powerful unit for your Network. Follow the instructions to help you connect, set it up, and configure it.

#### **Key Features**

- Support 3.5" IDE hard disk
- Support USB2.0 specification.
- Compatible with Windows 98SE/ME/2000/NT4.0/XP
- Support DHCP server.
- Under network environment, it supports one 10/100Mbps Ethernet port.
- Support Samba server, by which the server hosts 64 clients on line.
- Support Hardware Reset function by pressing the Power On/Off key for five seconds.
- Support FTP server.
- Support up to 5 FTP users at the same time.
- Password management provides secure access to HDD and web management.

#### **Key Functions**

There are 4 different setup conditions you can choose:

- Setup LANDISK as DHCP Client:

If your USB2.0 LANDISK operates under a built-in DHCP server router (ex. Internet Sharing Hub), it will obtain an IP from DHCP Server automatically.

- Setup LANDISK as DHCP Server:

If your operating environment does not support DHCP server, LANDISK will immediately act as DHCP server and assign an IP for installation.

- In Static IP environment:

You need first configure the IP for NETWORK HDD to operate in the static IP environment. For Configuring details, please refer to the Trouble Shooting section.

-USB2.0 Mode

Simply Connect USB2.0 cable to your PC and turn on power, it becomes an external Hard Disk.

## **2.0 USB2.0 LANDISK Hardware Assembly**

## **2.1 LANDISK (peer to peer connection)**

Step1. Remove 4 screws form the bottom case.

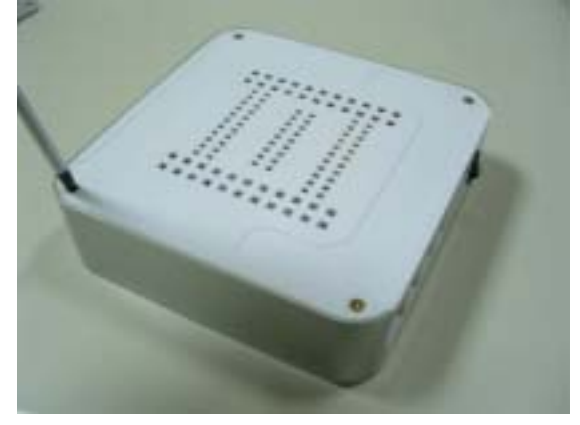

Step2. Remove the upper case

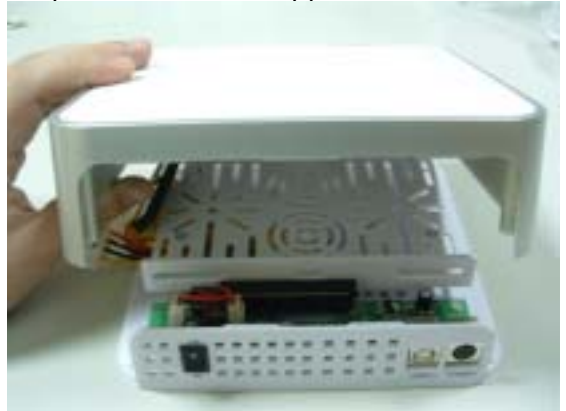

Step3. Make sure Hard Disk is in the Master Mode.

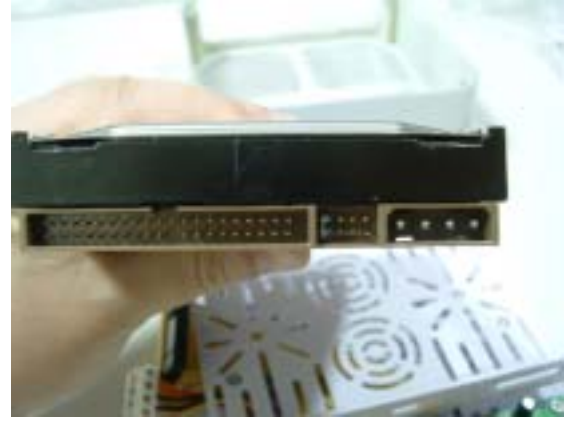

Note: for the jumper setting, please refer to the Hard Disk Manufacture instruction.

Step4. Place the Hard disk in to 3.5" tray.

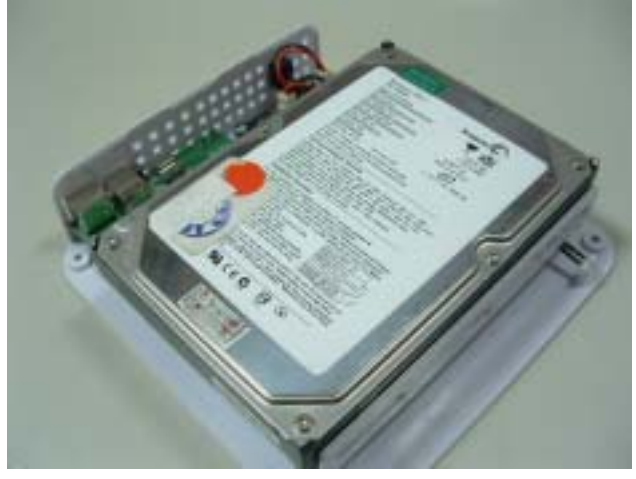

Step5. Connect both IDE cable and power cable in to Hard Disk.

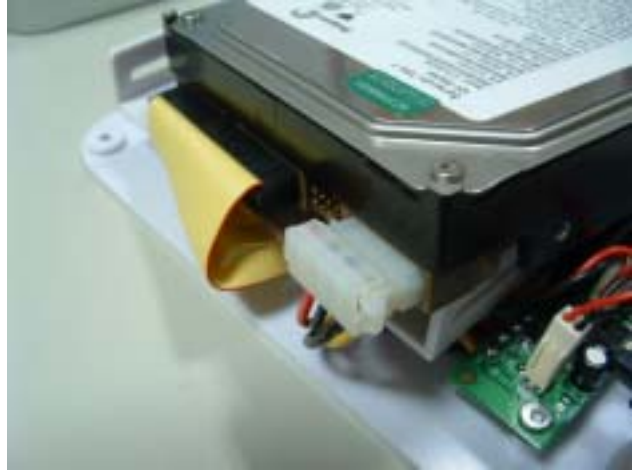

Step6. use hand Screw to fix both side of Hard Disk.

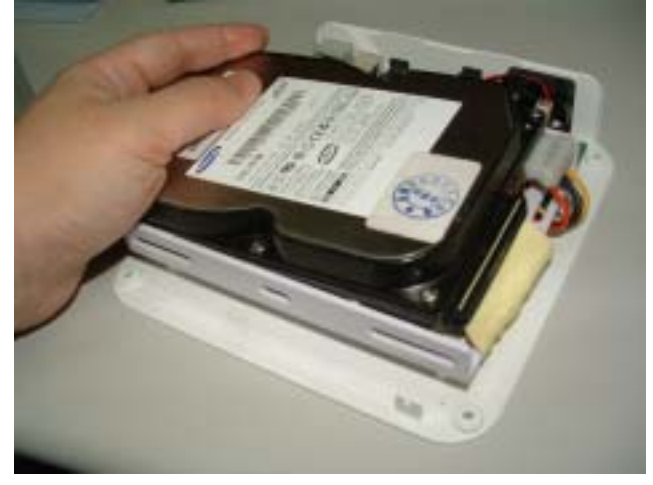

Step7. Slowly closing both case.

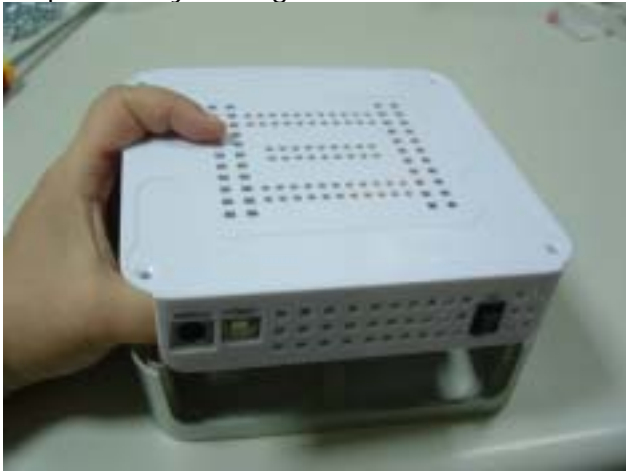

Step8. If the case cannot match to correct position, please adjust the Hard disk position again until both case fits.

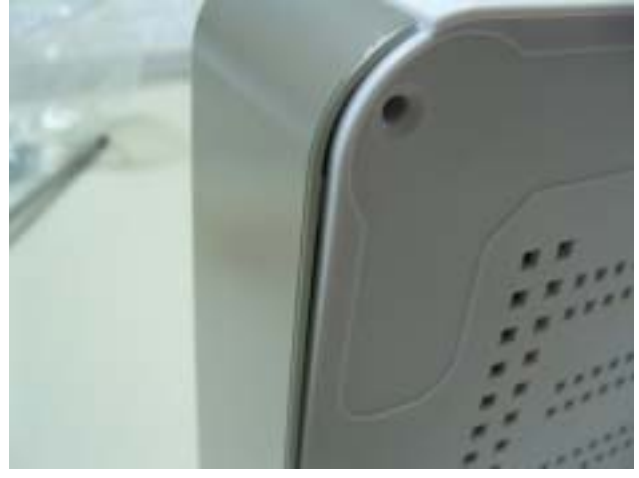

If upper case does not fit in properly, please adjust the Hard disk position again.

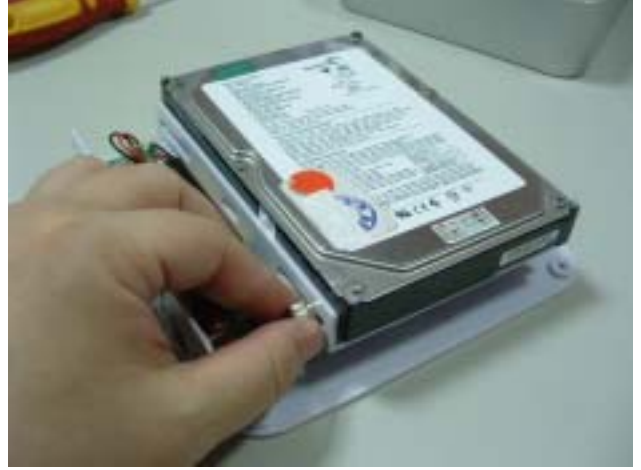

Step9. Tighten up four screws from bottom plate

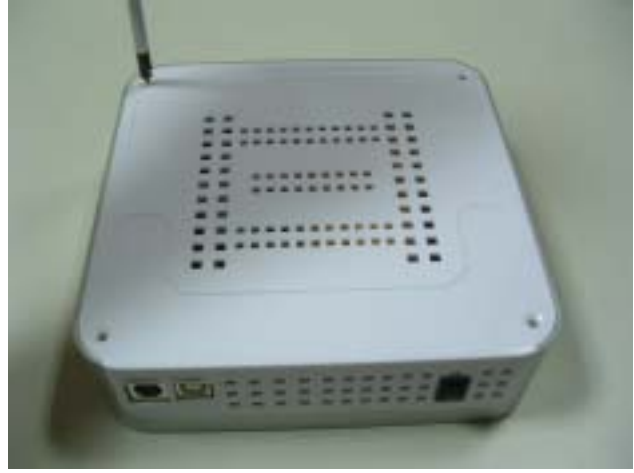

Step10. Stick 2 rubber foot on the bottom case for more protection

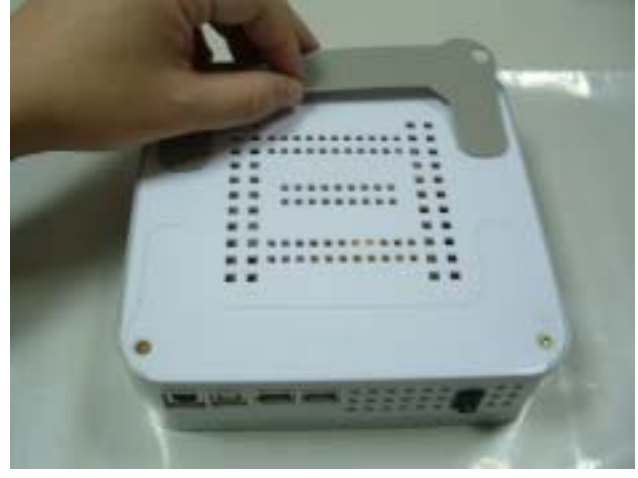

Step11. Connect RJ45 LAN cable between LANDISK and computer LAN port for Peer to peer connection. (DO NOT plug in USB2.0 Cable for LANDISK Configuration set up)

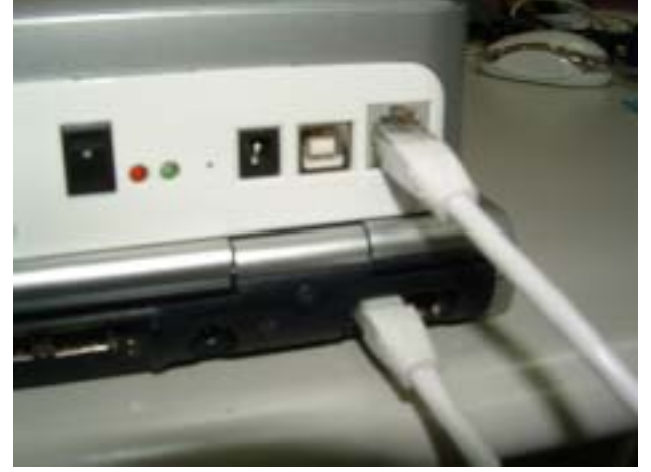

Step12. Connect power adapter and turn the power "on"

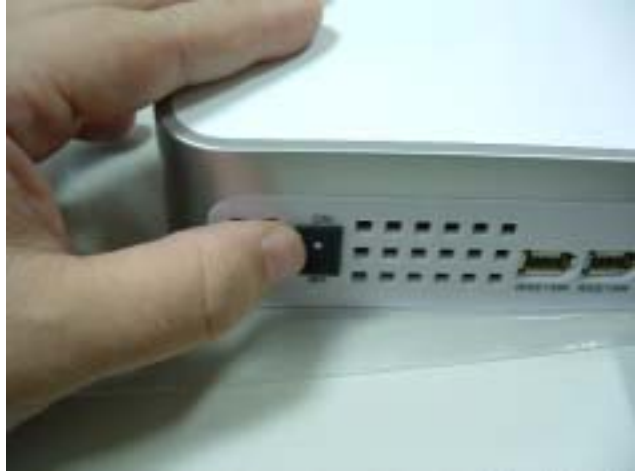

Step13. Hardware installation completed.

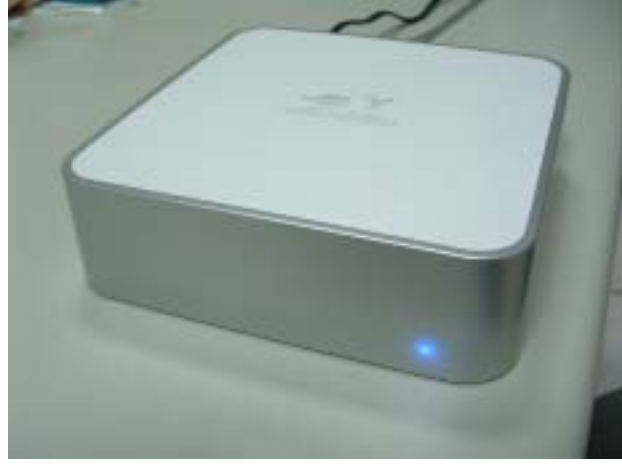

## **2.2 USB2.0 (Work as a USB2.0 External Hard Disk)**

Step1. Connect both power adapter and USB2.0 cable enclosed. USB2.0 cable must also connect to the available port in your PC.

 $\mathsf I$ 

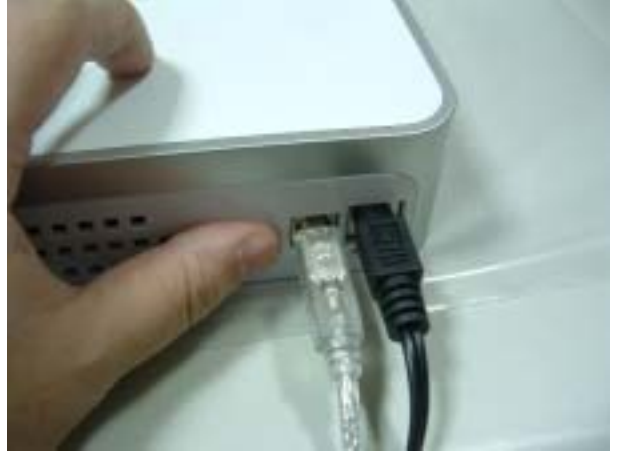

Step2. Turn the power "on"

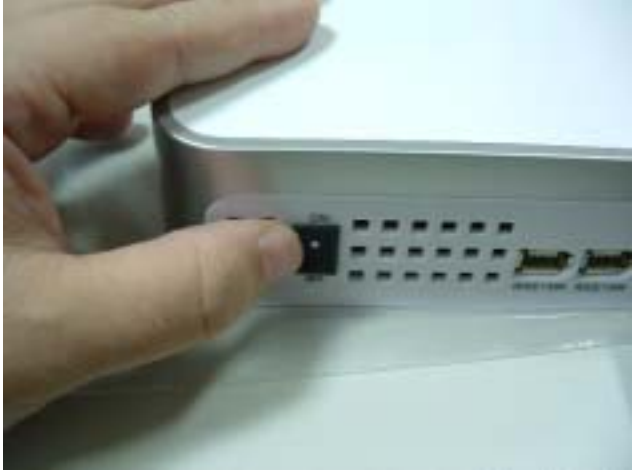

Step3. Hardware installation completed.

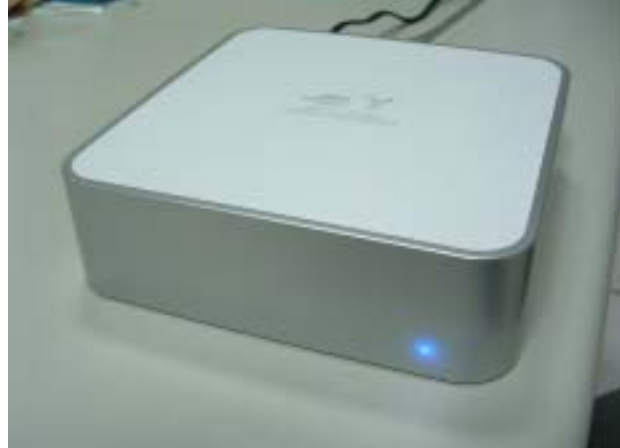

 $\mathsf I$ **NOTE: Make sure your PC supports USB2.0. If not, this device will only run on USB 1.0&1.1 specifications.** 

## **3.0 Configure your LAN Disk through web browser**

Key in "*storage"* in Windows Explorer, then type "*admin*" for both Account name and password and click "OK".

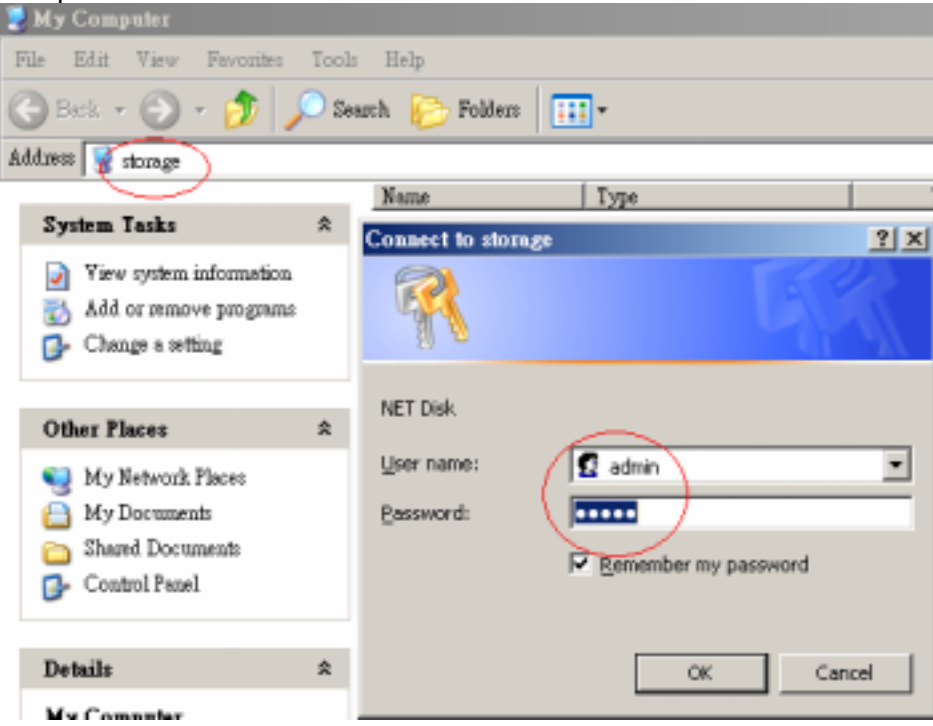

#### **Important:**

If your HDD is an unformatted new drive, you need to format the drive first to FAT32 format. Please refer to 3.6 "Disk /Utility" setup page.

#### **3.1 Welcome to the "Status" setup page**

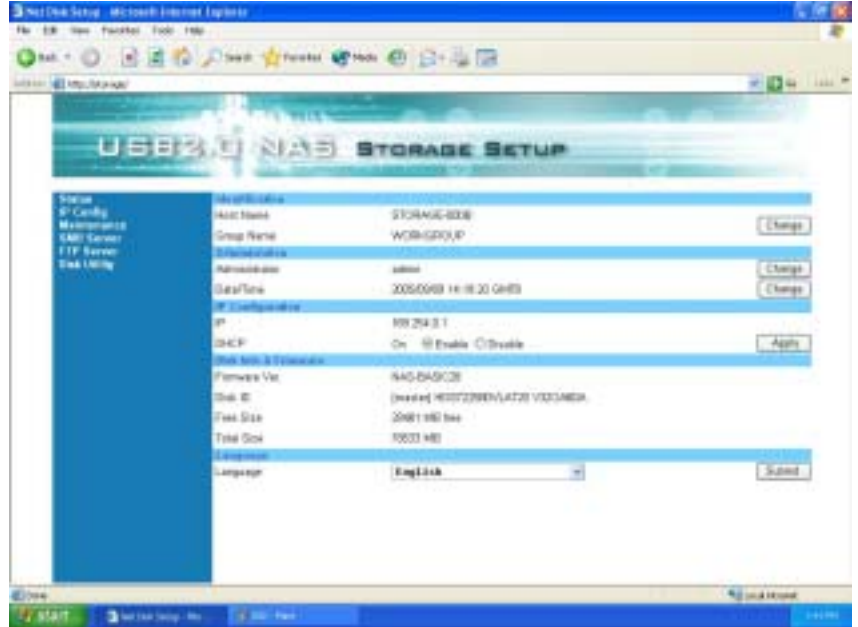

#### 3.1.1 Identification

Click change to modify your host & group name, the default setting is STORAGE-XXXX, the last four digits is MAC Address. Re-enter your "Host name" and "Group Name" Click "KO" to modify.

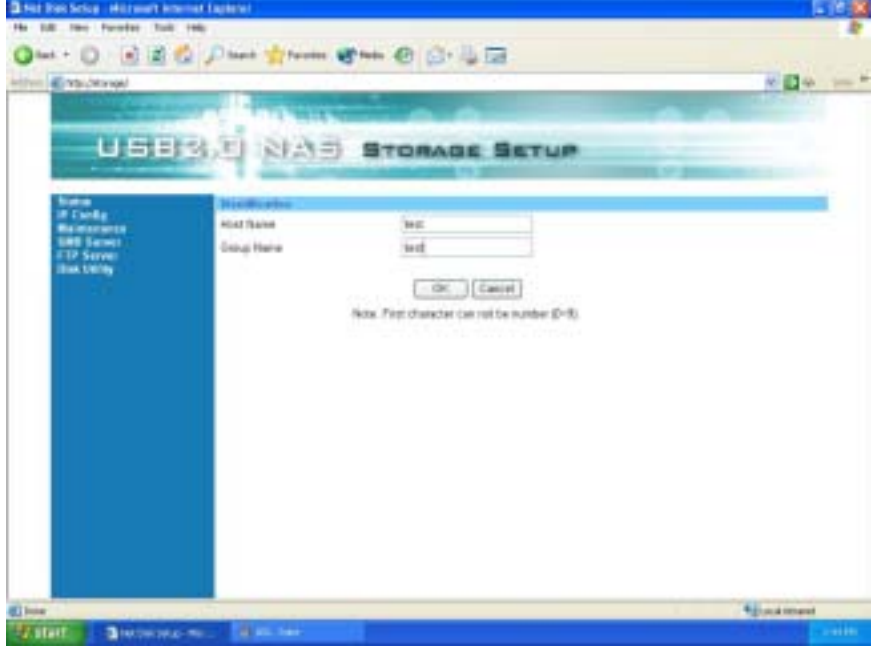

#### 3.1.2 Administration

In the Administration mode, user can change they own password for entering the setup mode.

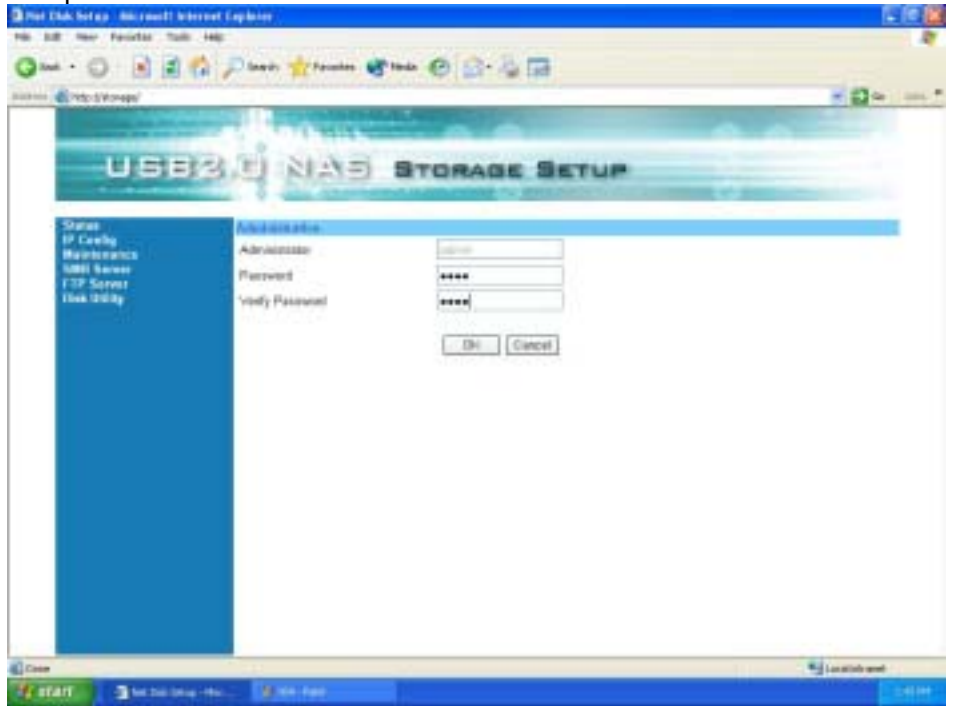

Please note: after changing the password. Your will require to key in new password when open new pages.

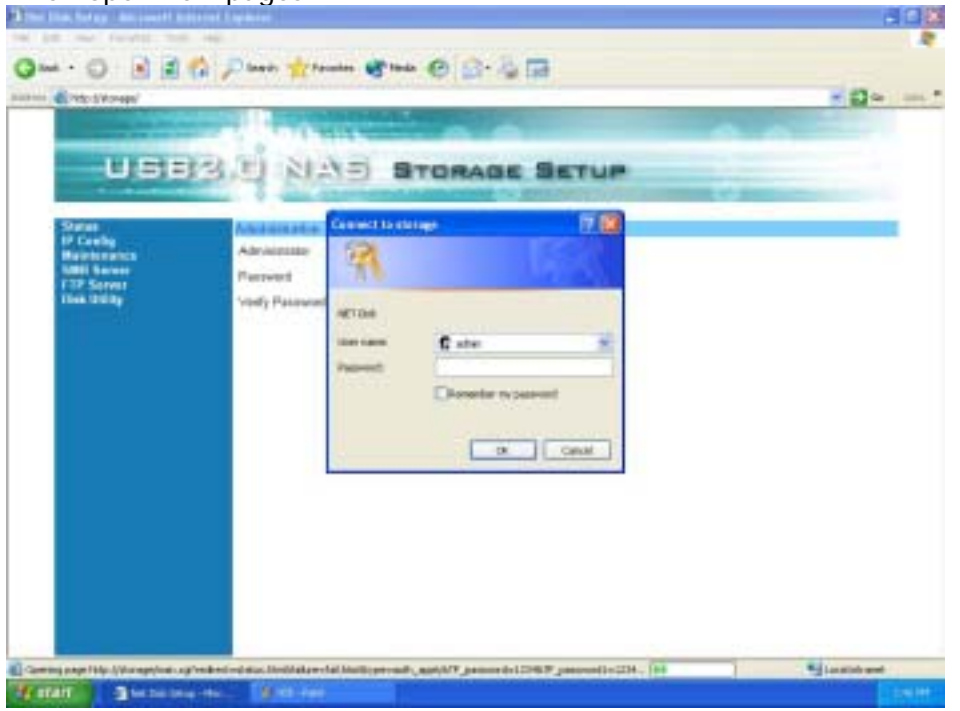

#### 3.1.3 Date and Time

You can set up the Date/Time/SNTP/Time Server/Time Zone information in this Windows.

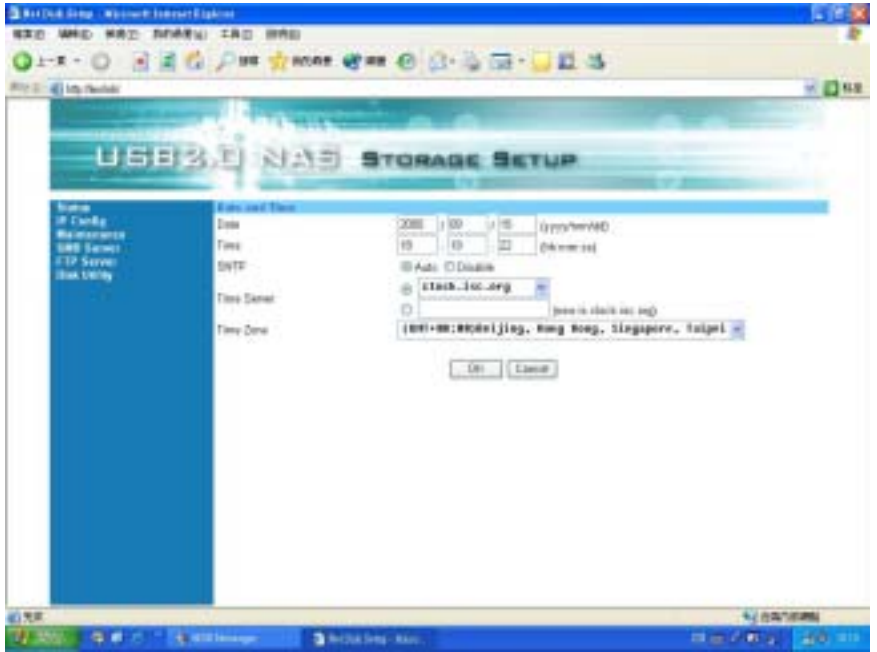

#### 3.1.4 IP Configuration

This segment shows IP/DHCPS information.

USB2.0 LANDISK featuring Auto detect function for DHCP server,

Enable mode: LANDISK become a DHCP server at your network envelopment.

Disable Mode: Only when DHCP server already existed in your network envelopment.

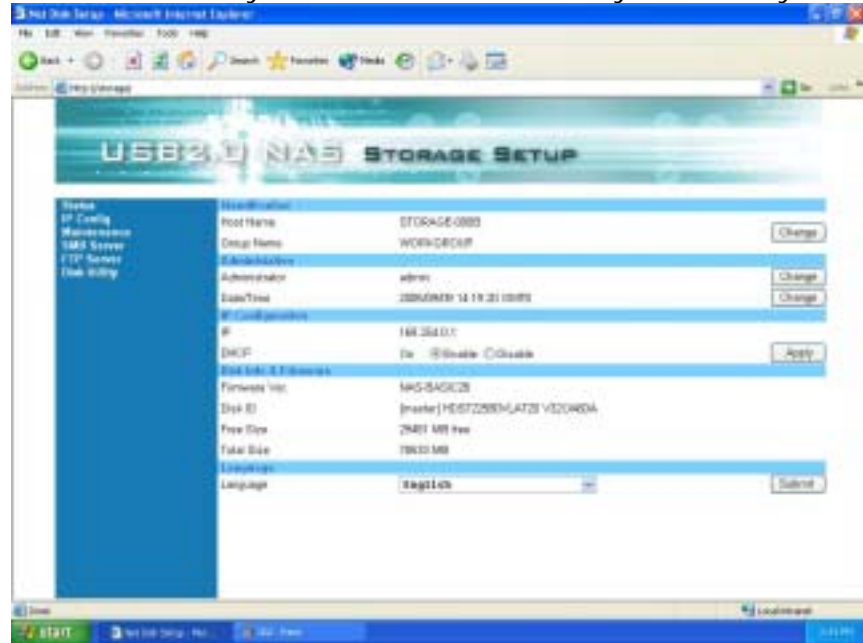

## 3.1.5 Disk info & Firmware

Provide the Hard Disk information, and product firmware information.

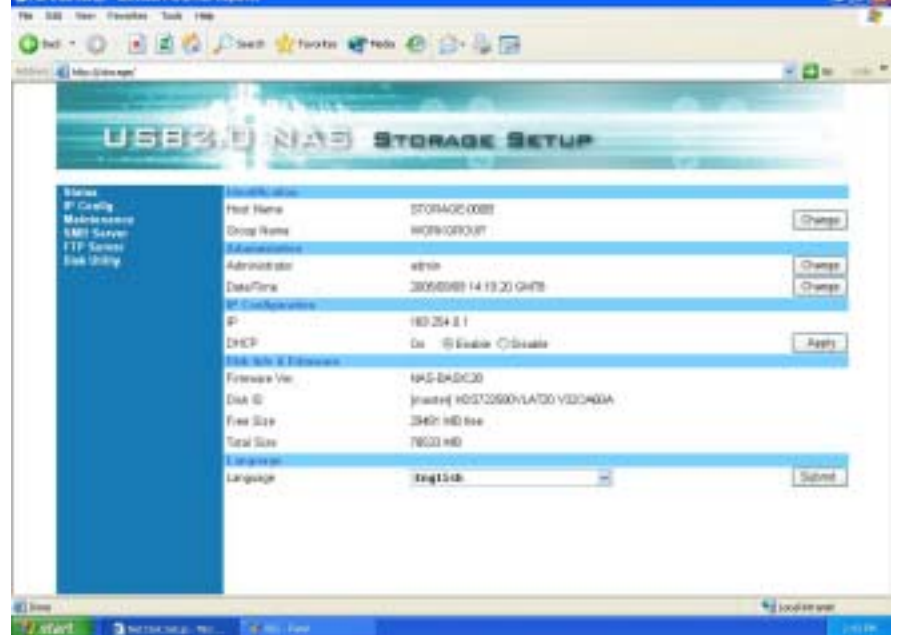

Firmware version  $\rightarrow$  Show the built-in version from factory. Disk Info<sup>></sup> Show the model of the HDD built in. Free Size<sup>></sup> Show the still available capacity of the HDD. Total Size  $\rightarrow$  Show the total capacity of the HDD

#### 3.1.6 Language setting

Select the type of language you wish to use than click "Submit" to save settings. The selection enable to show different languages for folders in SMB & FTP server but will not change the language of the setup pages.

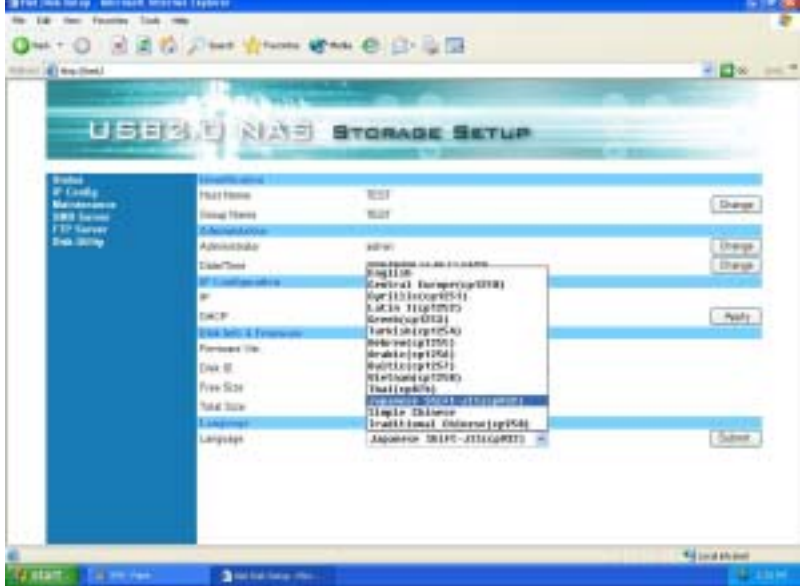

#### **3.2 Welcome to the "IP Config" setup page**

User's can either select Automatic IP address or setup an IP address manually.

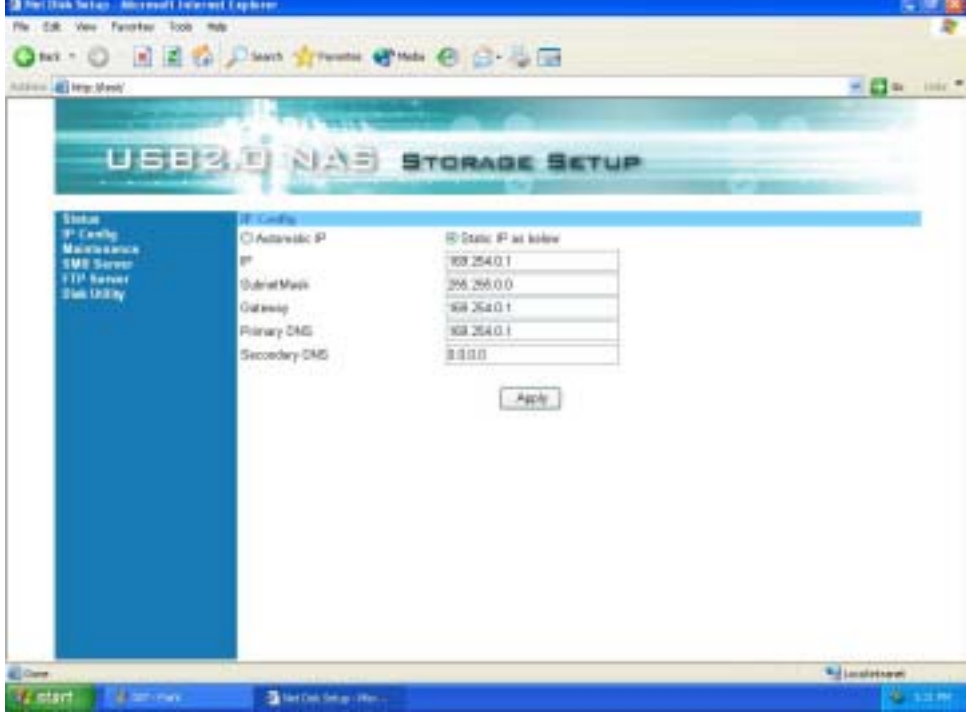

Example for Static IP Address:

**IP ADDRESS > Appoint your IP Address. SUBNETMASK** $\rightarrow$ Appoint your Net Mask.

**GATEWAY->Appoint your Gateway IP PRIMARY DNS->Appoint your Primary DNS Server SECONDARY DNS-> Appoint your Secondary DNS Server** Click "Apply" to save settings.

#### **3.3 Welcome to the "Maintenance" setup page**

Firmware update:  $\rightarrow$  update firmware by browse latest LANDISK firmware in your computer, than click "update". Contact your dealer for update firmware information.

**System Reboot:**  $\rightarrow$  after new firmware is updated please click "reboot" for new set up.

Factory Default:  $\rightarrow$  Click "reset" button to return to factory default info, all your setting will be deleted.

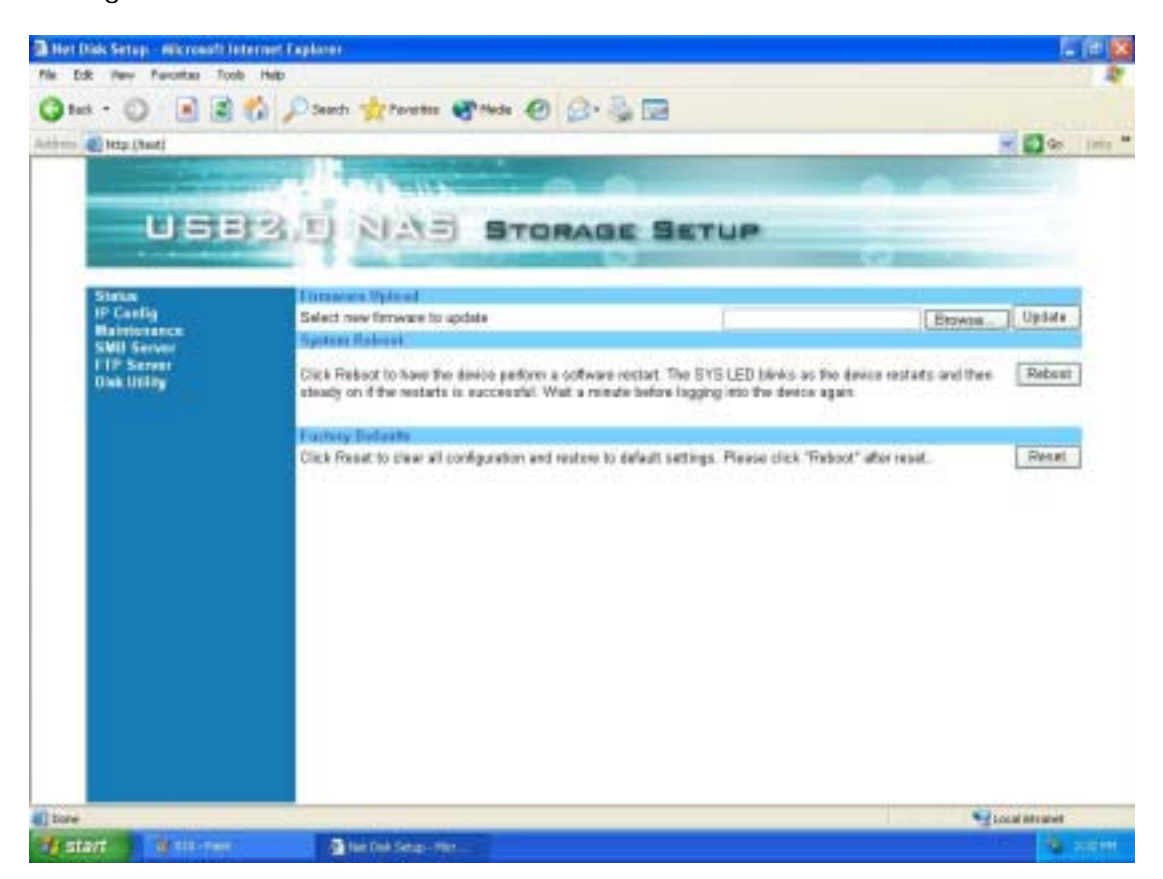

#### **3.4 Welcome to the "SMB Server" setup page**

SMB server allows user to share data or files through LAN envelopment. All file folders on hard disk will appear in the folder list left side.

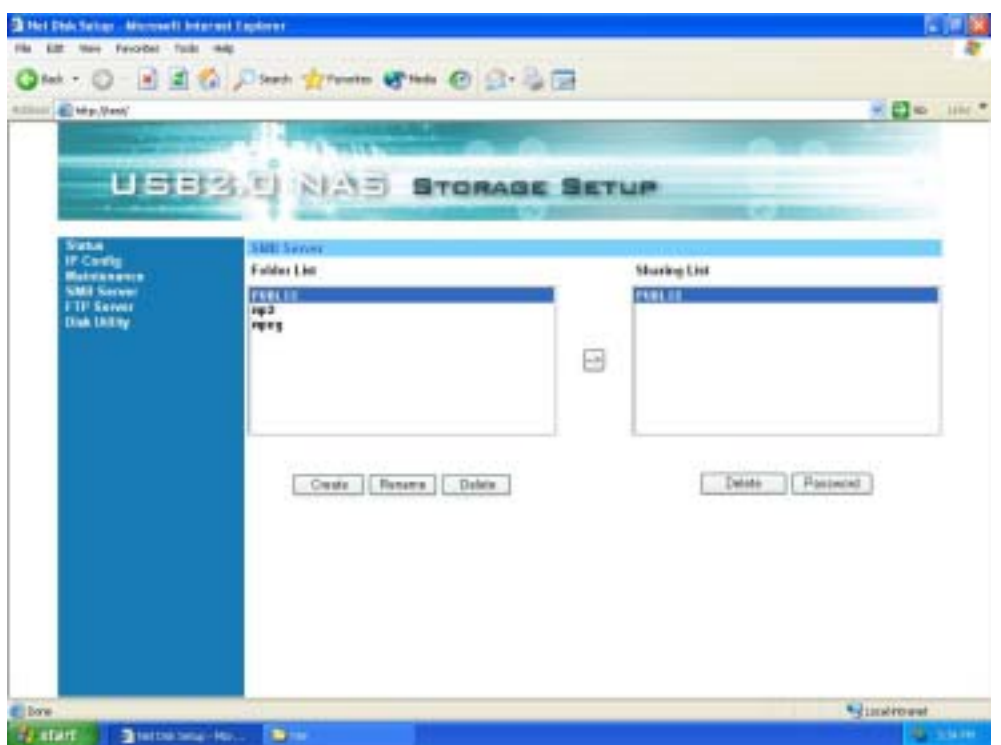

3.4.1 How to create a new folder?

Click on the "create" button and type new folder name. than click "OK"

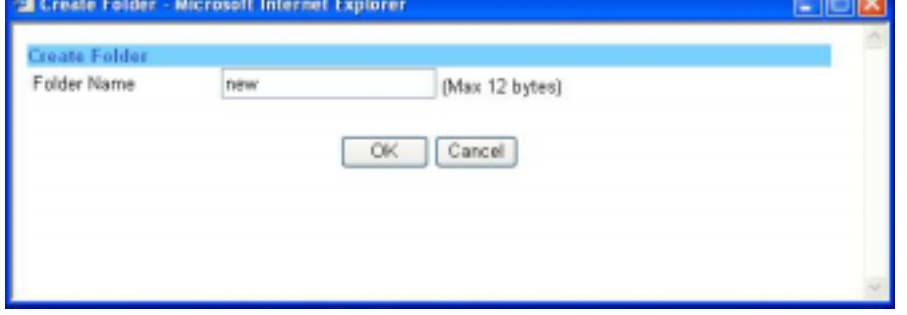

3.4.2 How to change the folder name.

Click "Rename" to Change the folder name again than Clice "OK"

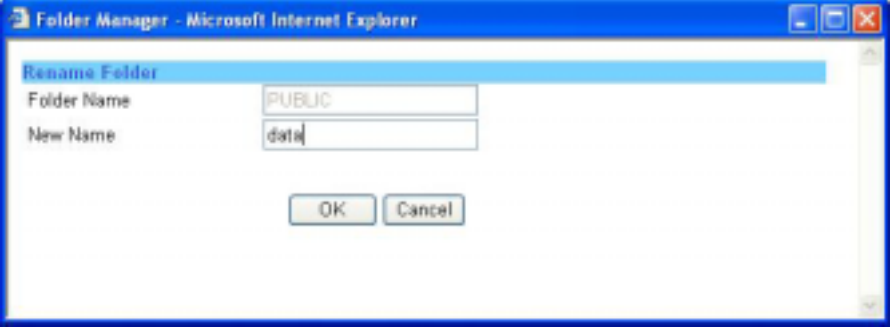

3.4.3 How to add folders to Sharing list.

Highlight the folder name you wish to share and click " $\rightarrow$ " button, the folder will be added to sharing list.

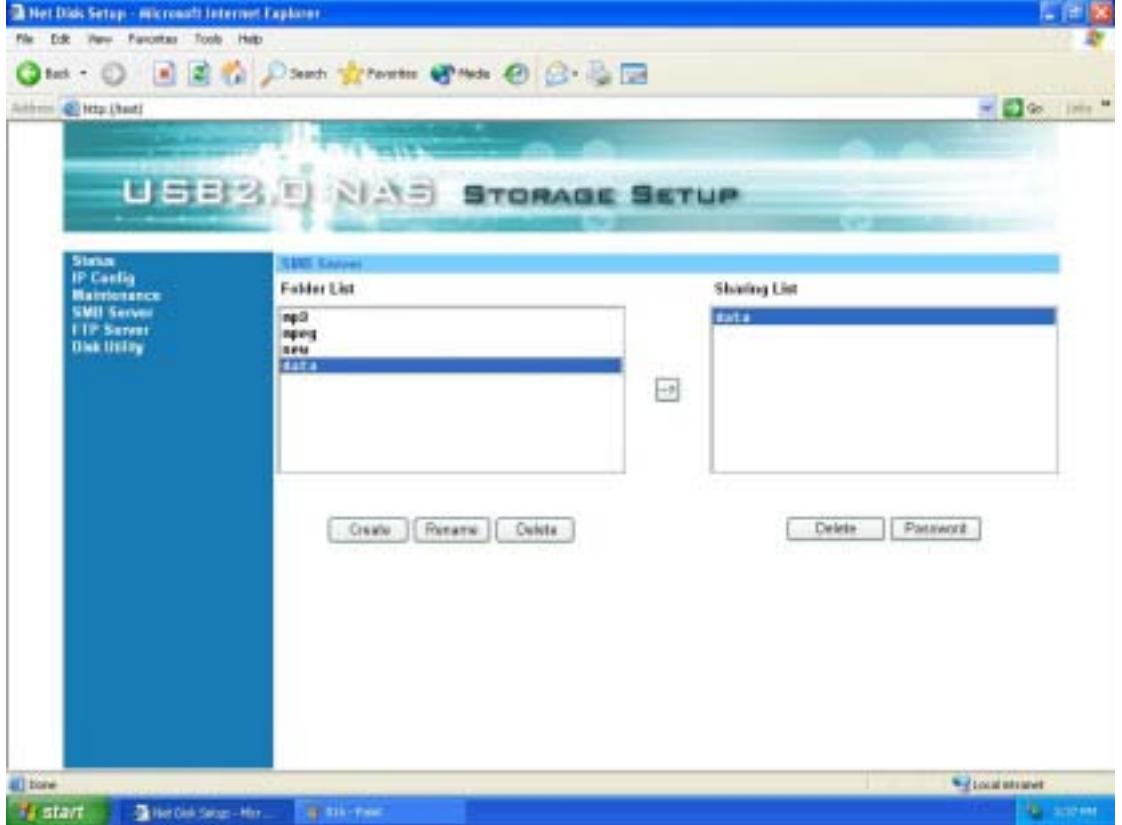

3.4.5. How to delete folders form Folder list / Sharing List.

Highlight the folder name you wish delete and click "delete" button below than click "OK" to delete the folder form the list. Repeat the same to delete Sharing list.

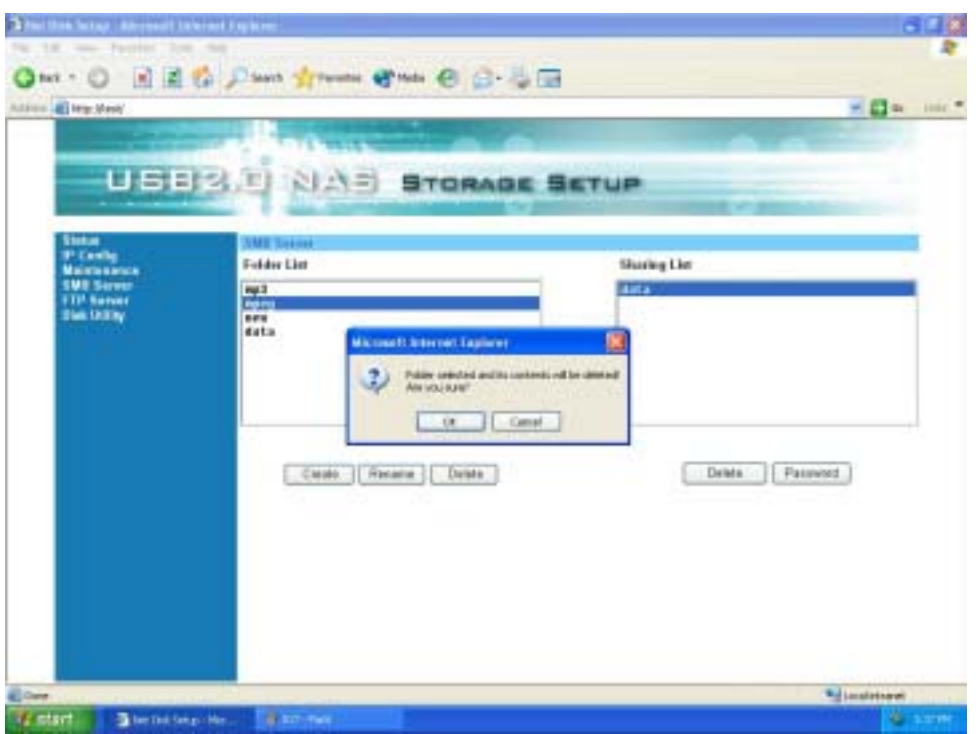

3.4.6. How to add password for the folder you wish to share.

Highlight the folder name you wish to add password and click "password" button. Type in password and verify it again, than Click "OK". Now your folder is protected by password.

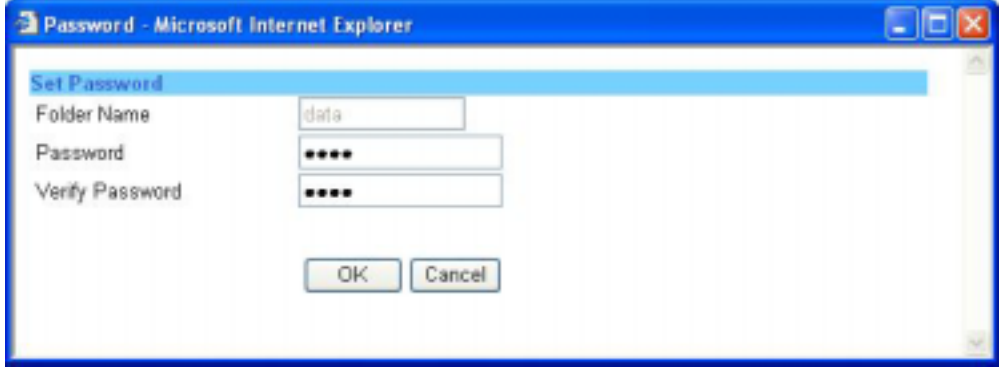

#### **3.5 Welcome to the "FTP Server" setup page**

3.5.1 How to set up FTP status. **FTP Status:**  $\rightarrow$  **Enable (Recommended)** Port:  $\rightarrow$  Auto detected by LAN Disk **Allow anonymous: >** Disable (Recommended) Read only:  $\rightarrow$  Allow other users to read data. **Read/write: → Allow other users to read/write data.** 

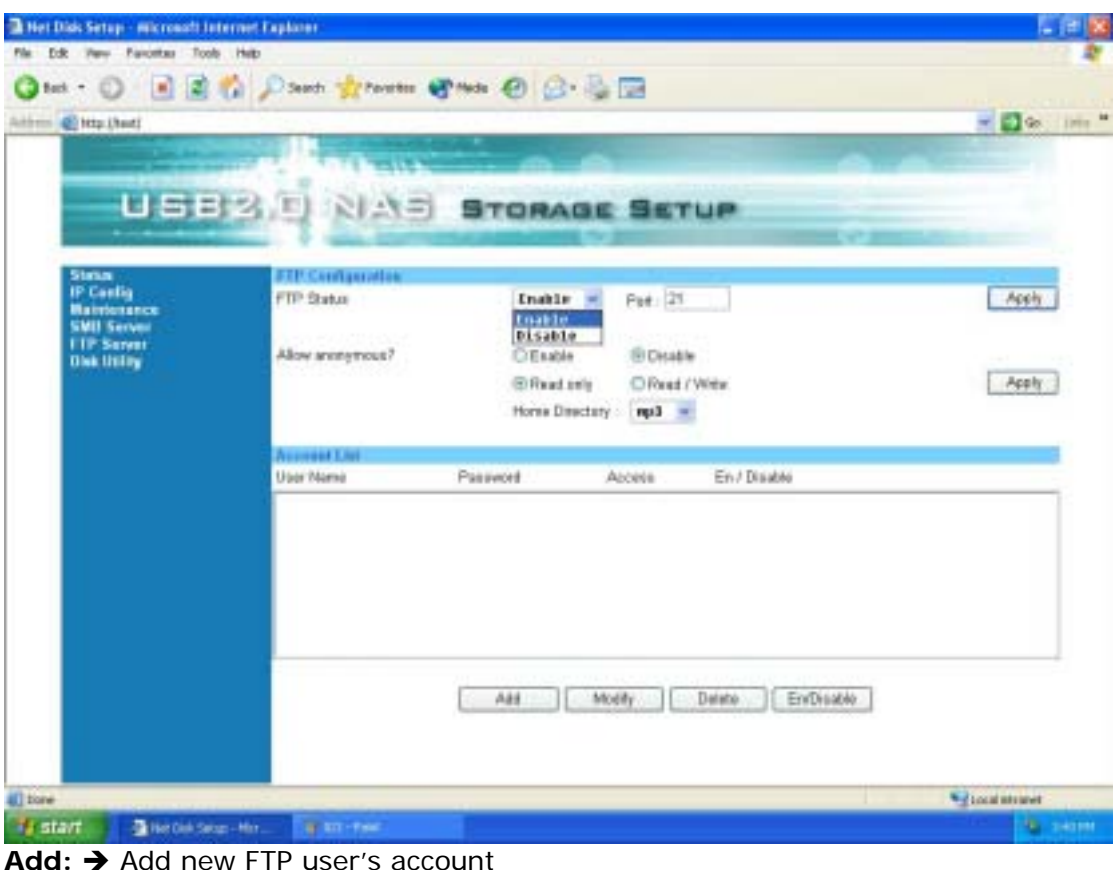

Add: → Add new FTP user's account Modify:  $\rightarrow$  Modify setting /add password to FTP User's account Delete:  $\rightarrow$  Cancel FTP User's account **En/Disable: → Enable/Disable User's account** 

3.5.2 How to add account name to FTP Server

Press "Add" button to add FTP user's account. Type new account name than click "OK" to save.

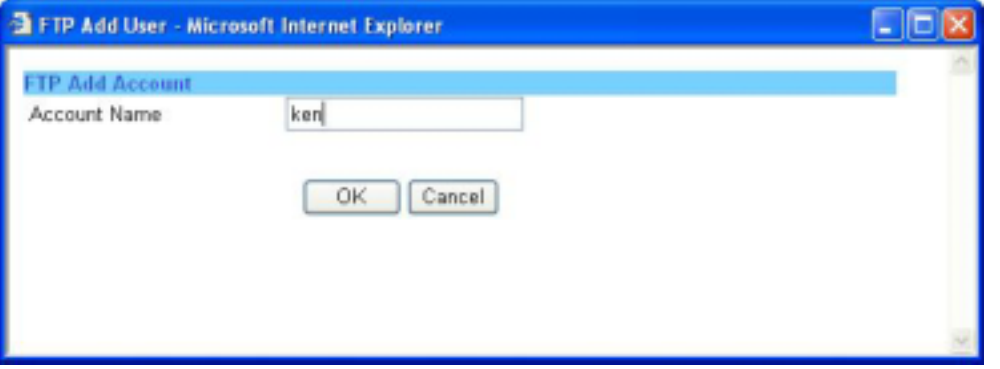

## 3.5.3 How to Modify / Add Password for FTP user's account

Press "Modify" button, type in password, Highlight the folder name you wish to share in FTP server and click  $\rightarrow$ " button the folder name will be added to sharing list, and click "apply" to save setting.

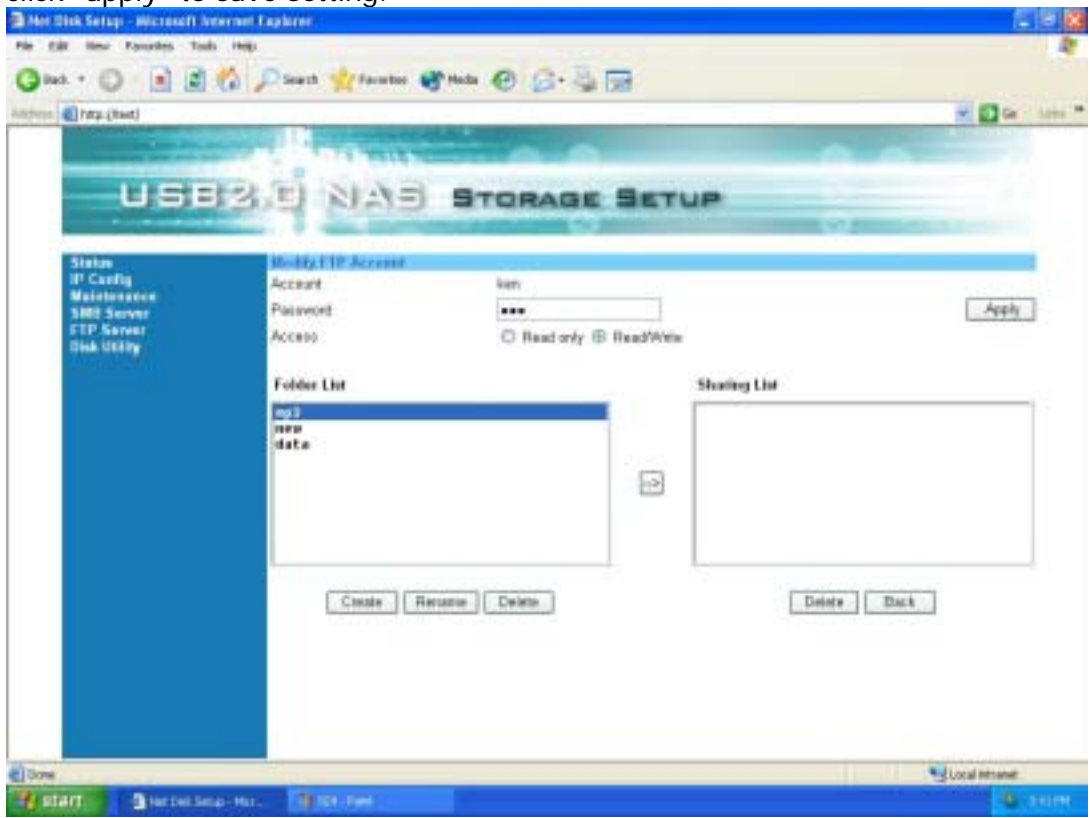

#### 3.5.3 How to delete FTP user's account

Highlight the FTP User's account you wish to delete and click "delete" button than press "OK" to confirm.

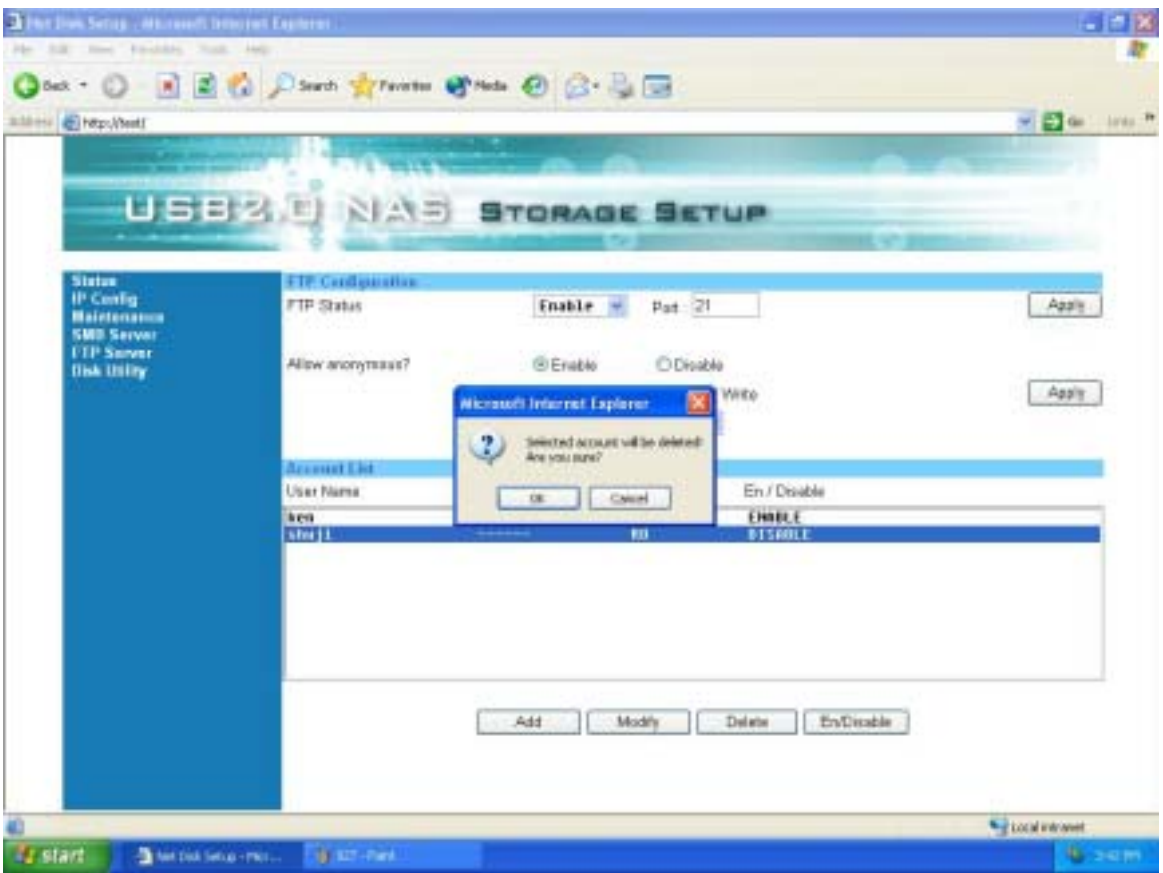

3.5.4 How to disable FTP user's account

Highlight the FTP User's account you wish to disable and click "En/disable" button. The status will shows in the windows screen.

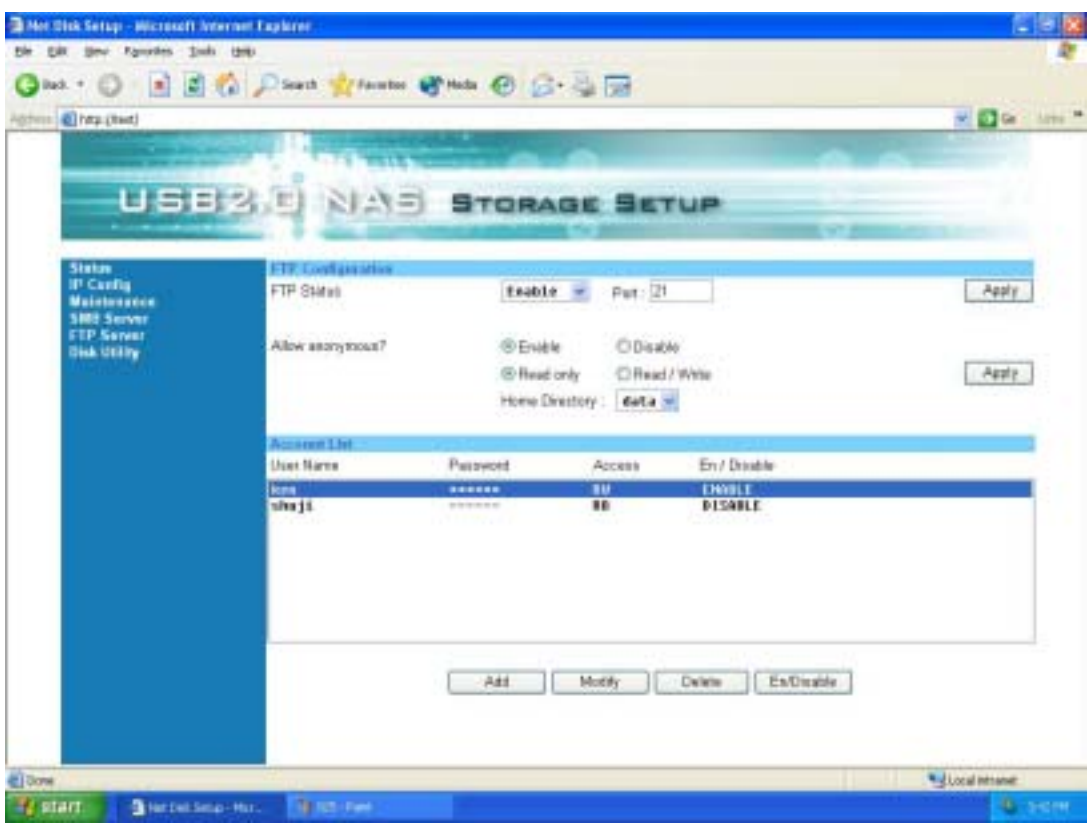

## **3.6 "Disk /Utility" setup page**

If your HDD is an unformatted new drive, you need to format the drive via this utility. Please note that NETWORK HDD only support FAT32 Format.

1. Press Format button to start formatting your HDD.

Warning:

- All your data and partitions will be deleted if the format button is pressed.

- If the file size of the new HD is zero and the drive could not be found, you have to utilize the Disk Utility to format the HD as FAT 32 format.

- Click "OK" to confirm the HD format process.

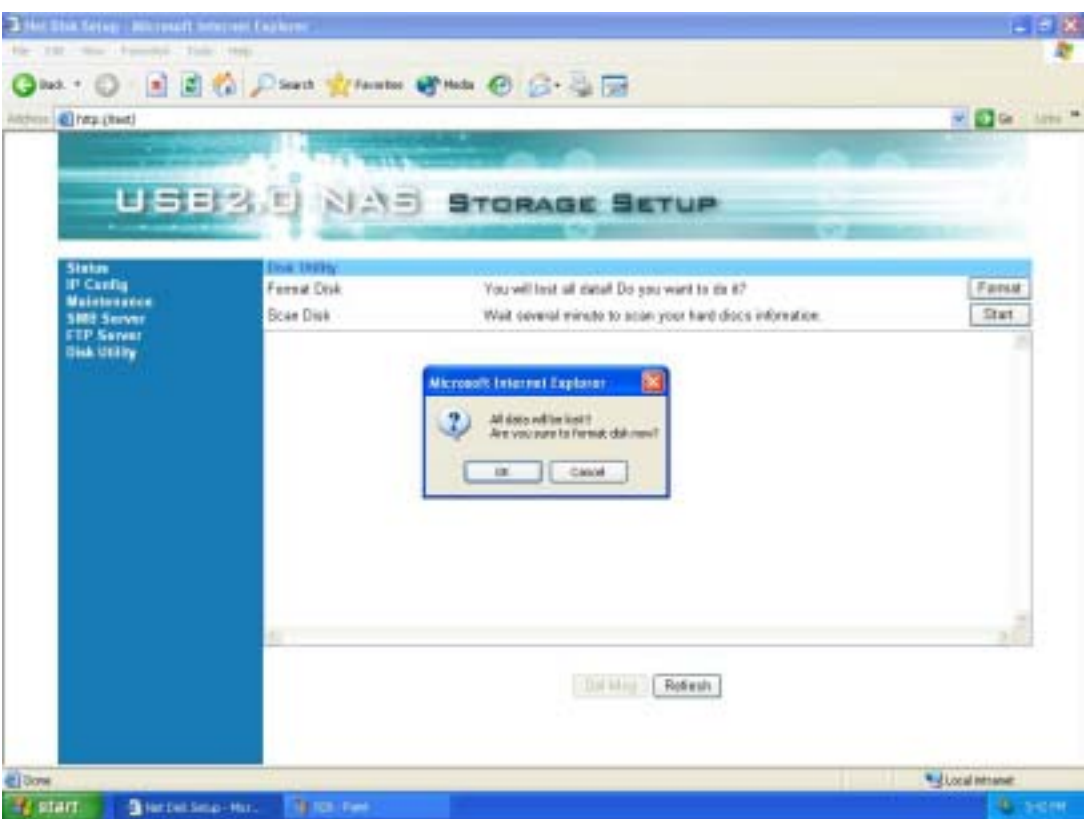

2. After the HD is formatted, please reboot your NETWORK HDD and refresh the IE. 3. Running the Scan Disk program will check the file system. And correct any errors found. This program should be run regularly. Press the Start button, and the results will show on the column.

## **4.0 Map your USB2.0 LANDISK**

By mapping your USB2.0 LANDISK, you can access it easily in My Computer.

4.1 Press **Start** button on Windows desktop

- 4.2 Press **Search**
- 4.3 Press **Computer or people**

4.4 Press **A computer on the network** and a new window will appear.

4.5 Type **Storage** in the Computer Name column and then press Search button. You will see the following window.

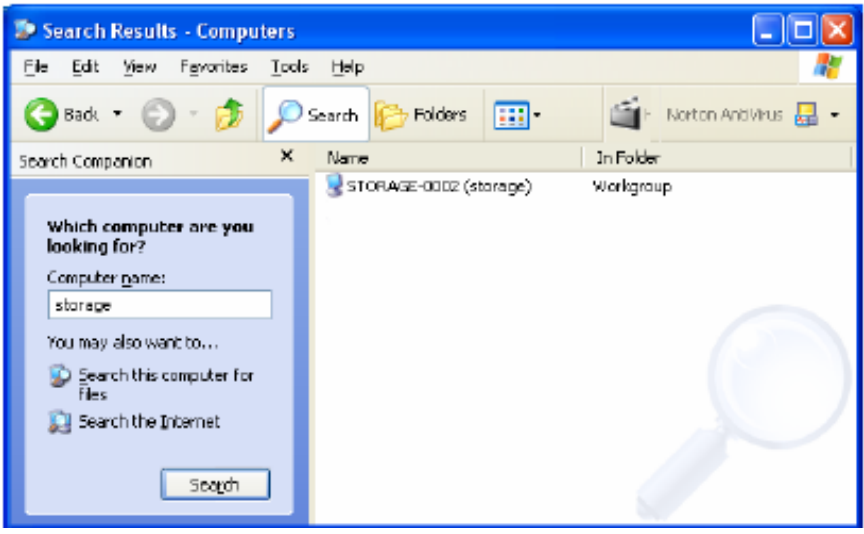

4.6 Point to the "Storage-xxxx", double click the mouse. Choose the folder you want to map, click mouse on its right button and click Map Network Drive.

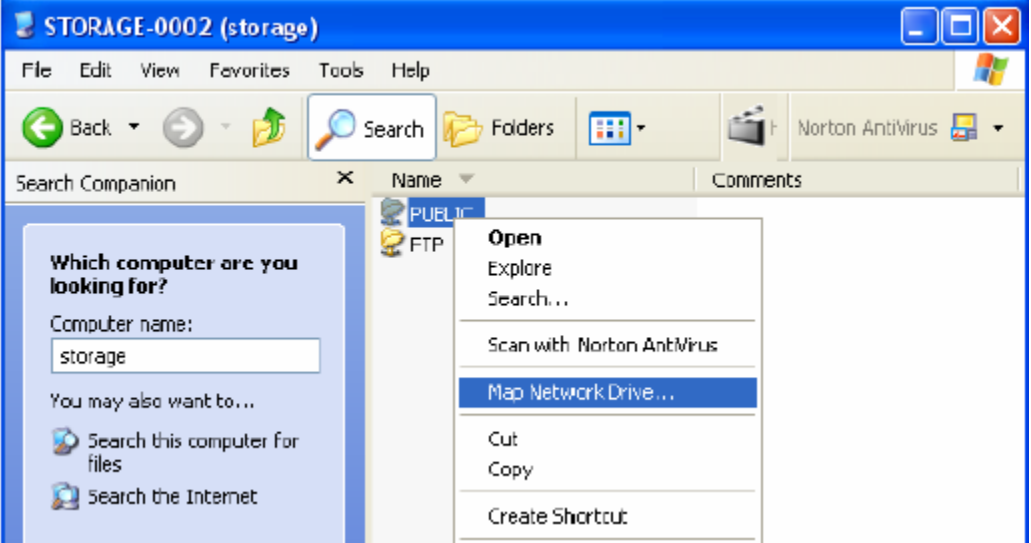

#### **5.0 Install USB2.0 HD Enclosure in Win 98SE**

- 5.1 Connect USB2.0 Hard Disk Box in to your PC.
- 5.2 Power on your computer, Windows 98 will recognize the device. Then click "Next".

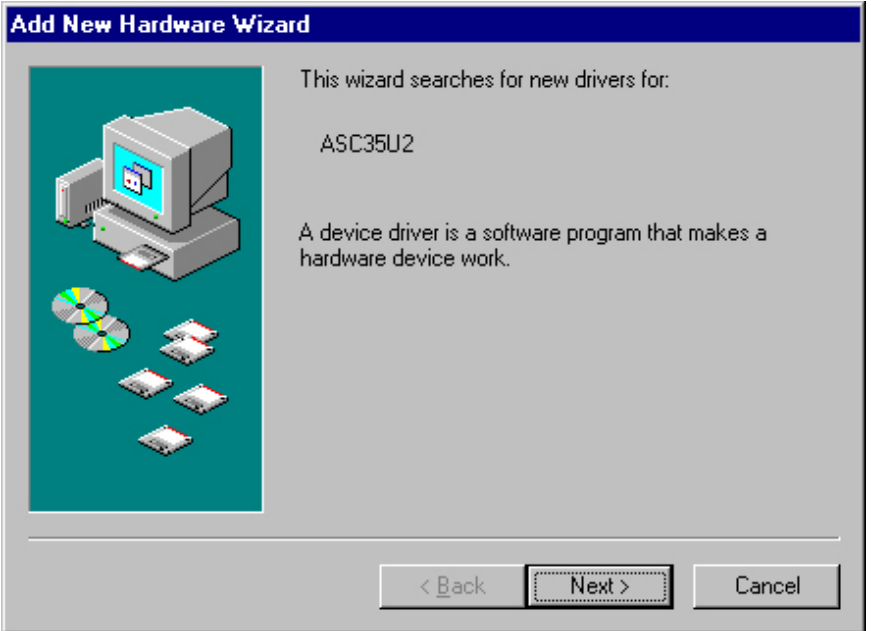

5.3 Select **"Search for the best driver for your device. (Recommended)."** and click **"Next"**.

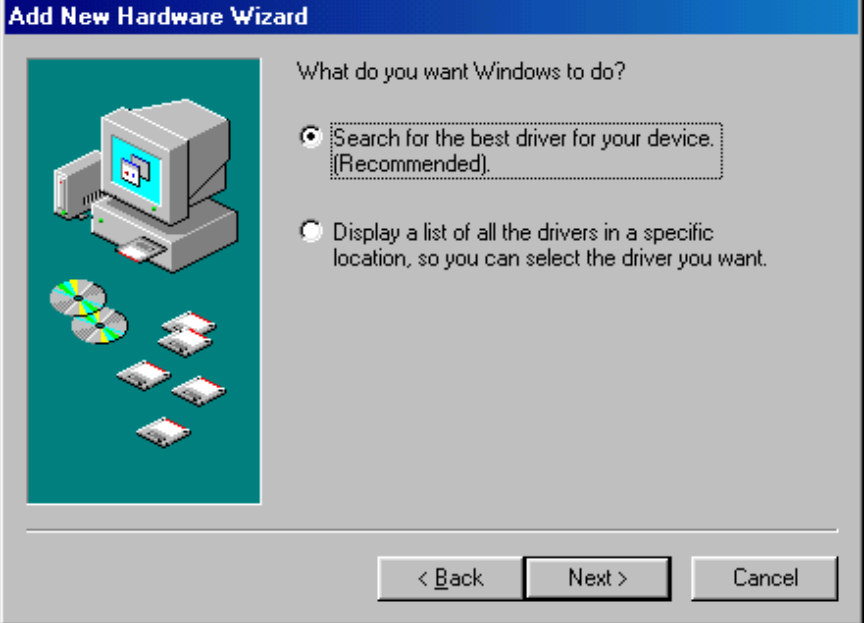

5.4 Please insert the driver CD, Specify the location of the driver or locate tha driver by clicking the "Browse" button ( Default location D:\Win assuming D: is your CD-ROM Drive.) then click "Next".

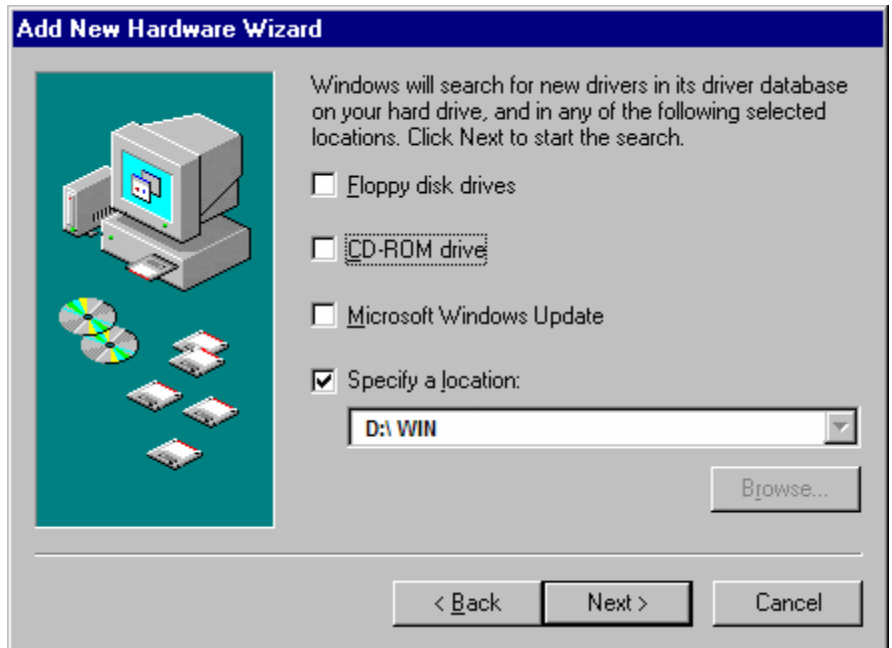

5.5 Windows will search and recognize the driver of the device, click **"Next"**.

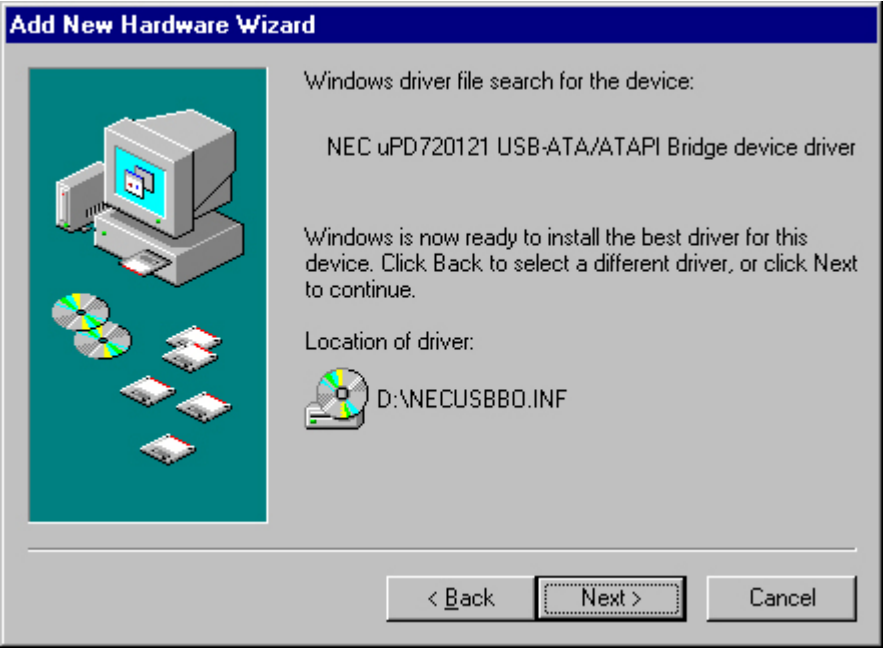

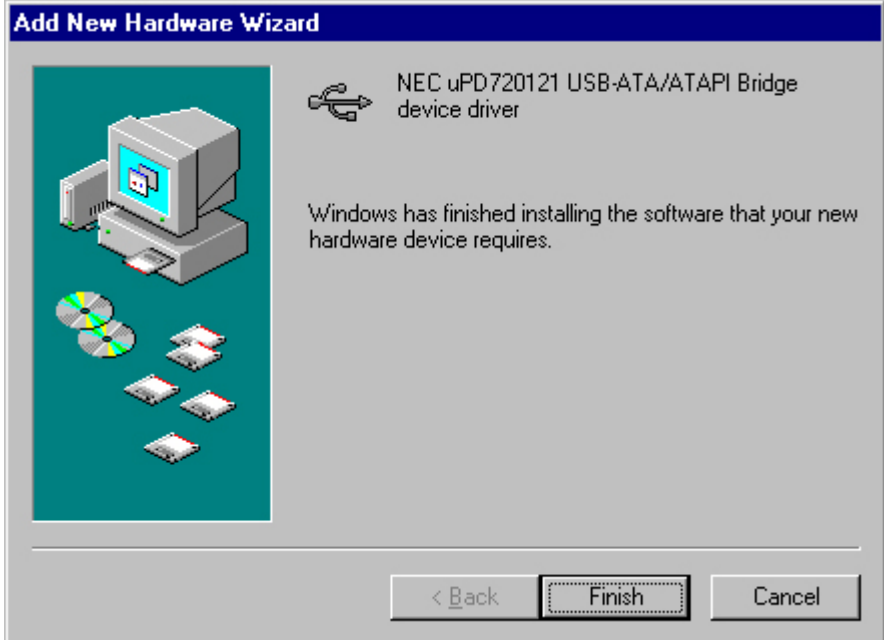

## 5.7 Click **"Next"** to start the second part of installation.

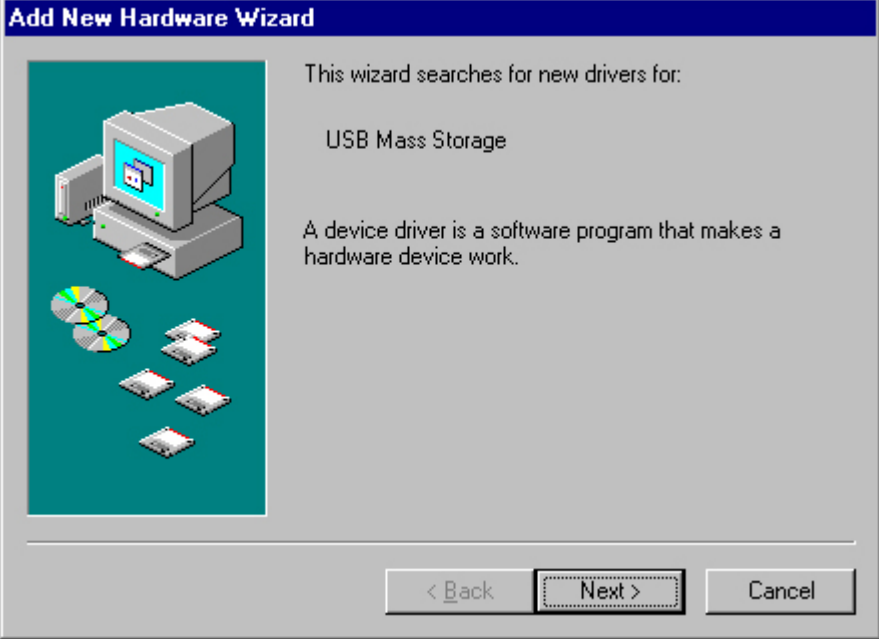

5.8 Select "Search for the best driver for your device. (Recommended)." and click **"Next".**

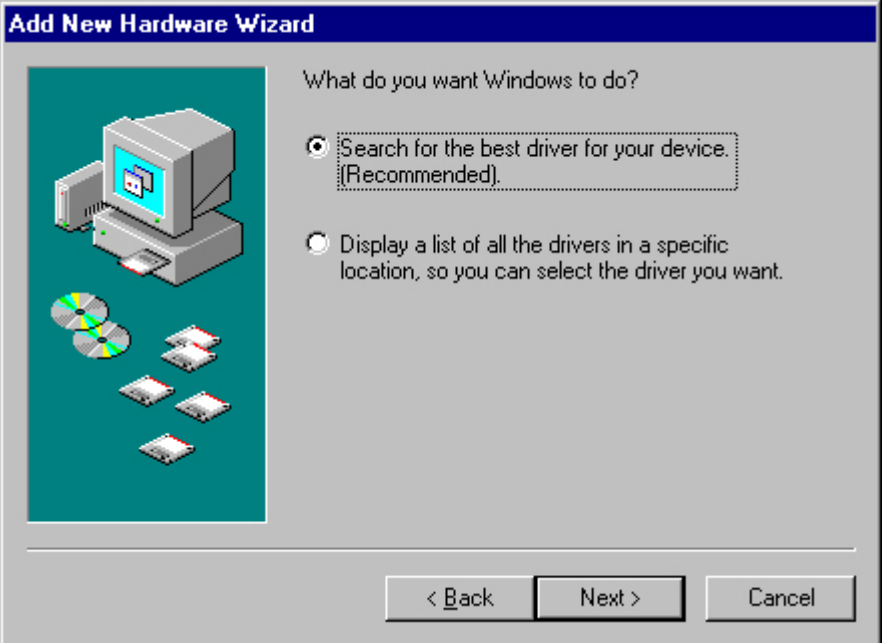

5.9 Tick the CD-ROM drive, then click **"Next".** 

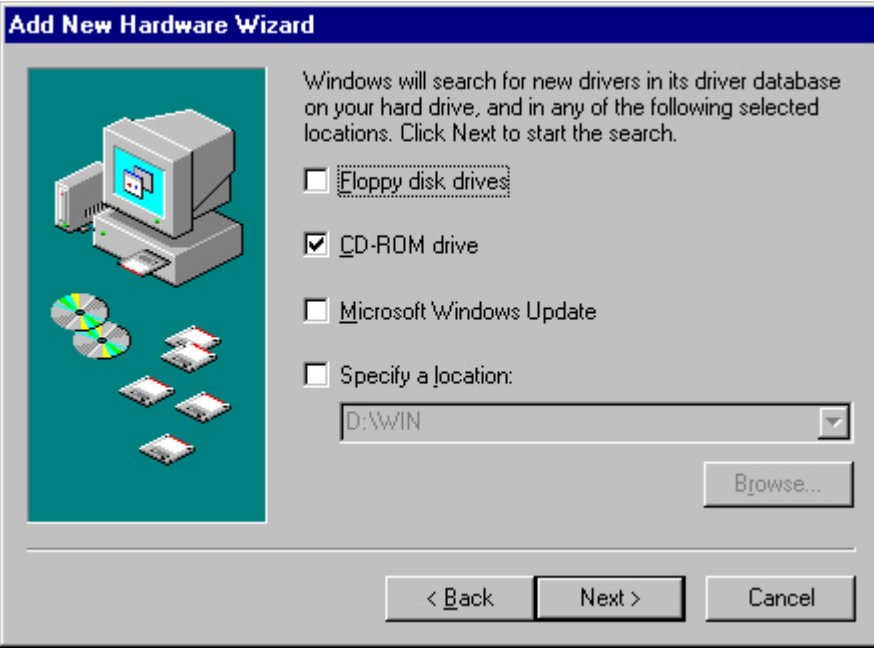

## 5.10 Click **"Next"**

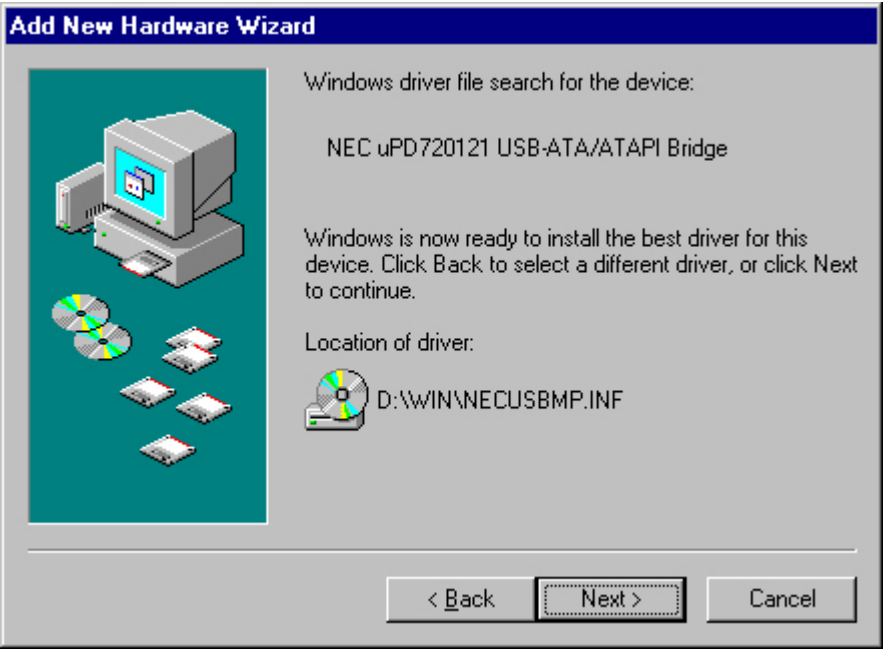

5.11 Click **"Finish"**

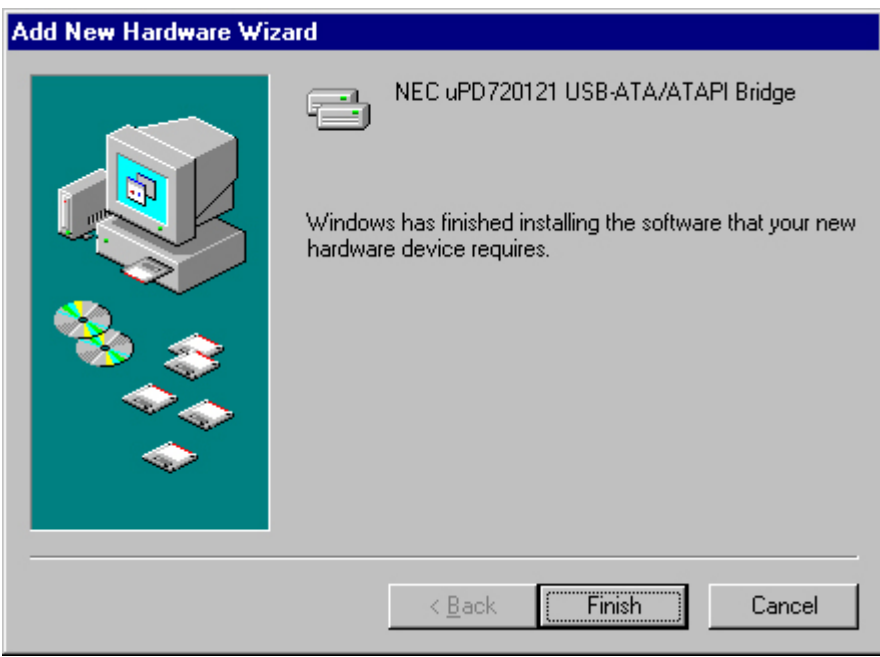

5.12 Now, you can see an extra hard drive appear in your computer.

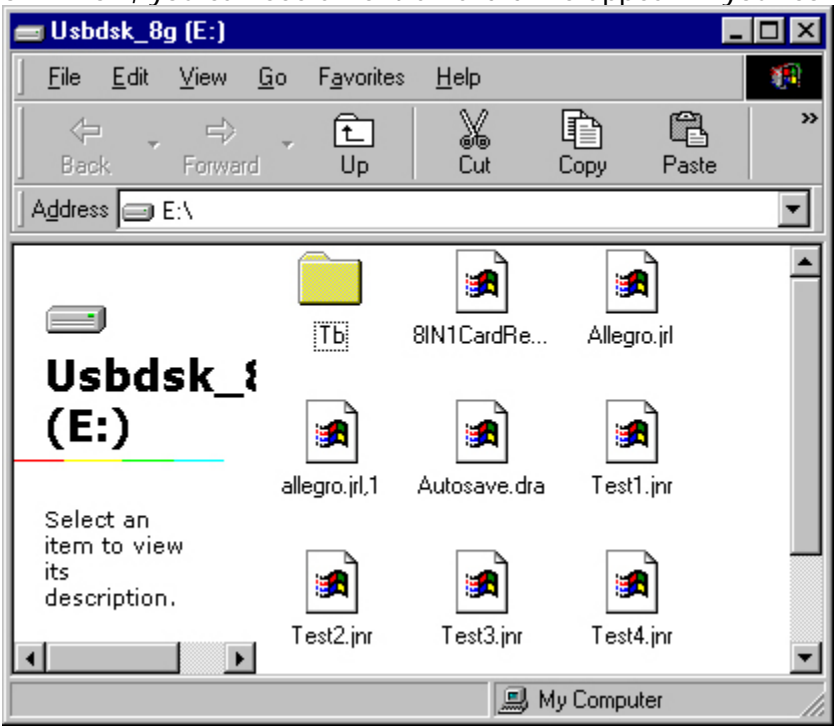

#### **NOTE**

If the new hard drive doesn't appear in "My computer", it means this USB hard drive is an unformed new Hard Disk, it doesn't contain any partition, please do "Format" your Hard disk before using this device.

#### **6.0 Trouble Shooting**

6.1 While your USB2.0 LANDISK has been properly connected to the PC, but the GUI setup window does not appear properly after you type "Storage" on the Browser and enter the Password, you need to configure your IP.

Solutions:

a. Enter into DOS command prompt. Press "Ipconfig /renew" to verify your IP address if you use Windows 98 or above.

b. Or release your original IP via "winipcfg" command when using Windows 98. Go back to the Browser, press "Storage" to enter into the GUI Setup window.

6.2 How to configure the TCP/IP network protocol?

Solutions: Click Start -> Control Panel -> Network Connections and the following window will appear:

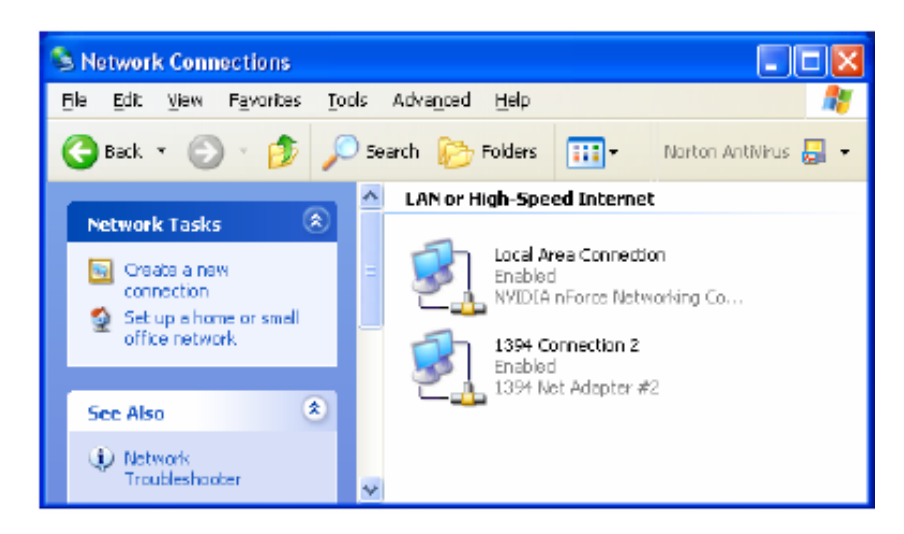

Click on "Local Area Connection" and then click mouse on the right bottom, a subwindow will appear; click "Properties" on the sub-window.

The following window will then appear.

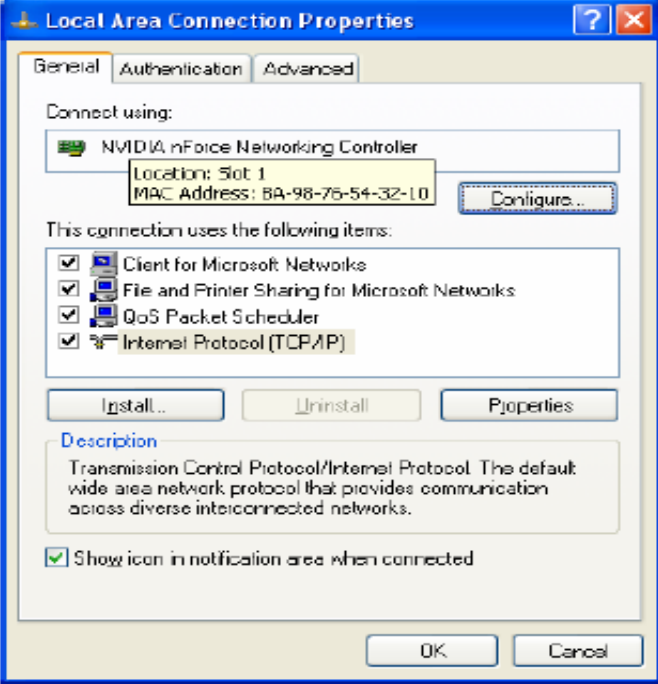

Choose "Internet Protocol (TCP/IP)", and then click Properties button. The following window will appear.

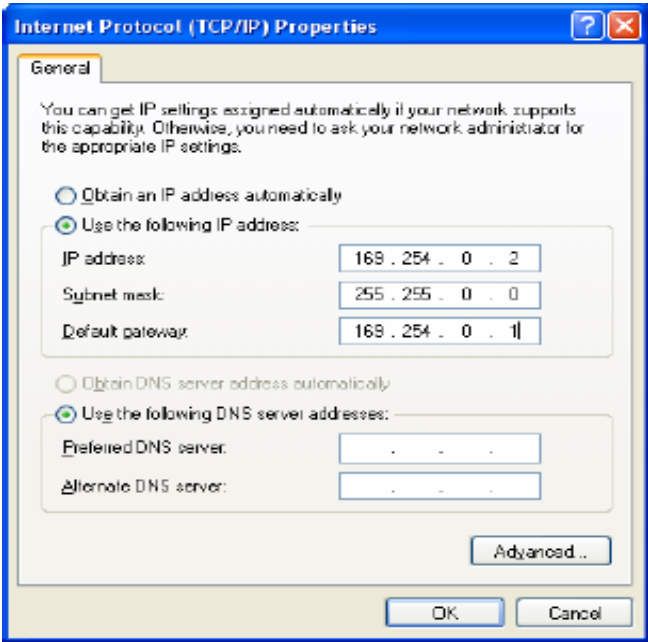

Select "Use the following IP address" and then key in the IP address. The Subnet mask will then appear automatically in the window.

6.3 How to configure your IP while your system is under Static IP?

Solutions:

- a. Obtain IP, SubNet Mask, gateway, DNS data from your operating system.
- b. Reconfigure your PC as auto IP by obtaining an IP address automatically.
- c. Connect your PC and NETWORK HDD.
- d. Setup your NETWORK HDD as Static IP via setup GUI window.
- e. Change your PC's IP back to previous setting.
- f. Connect your system back to LAN.